## Install Office on your PC or MAC

1. Sign into Office 365 with your RCC username and password, make sure to include @students.randolph.edu after the username.

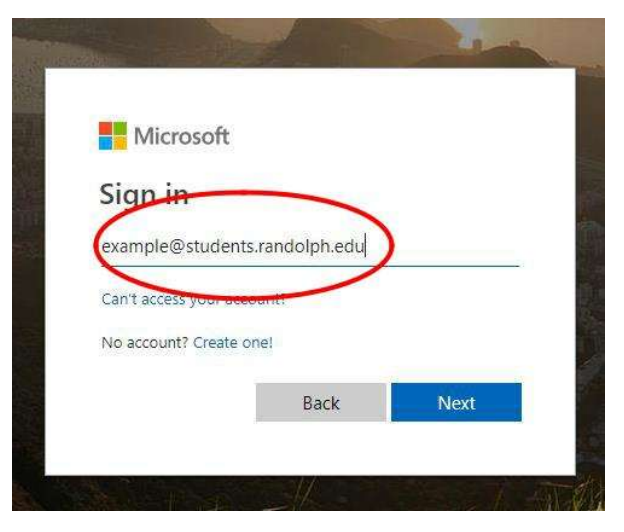

- 2. On the right side of the welcome page click Install Office.
- 3. Select the Office 365 Apps

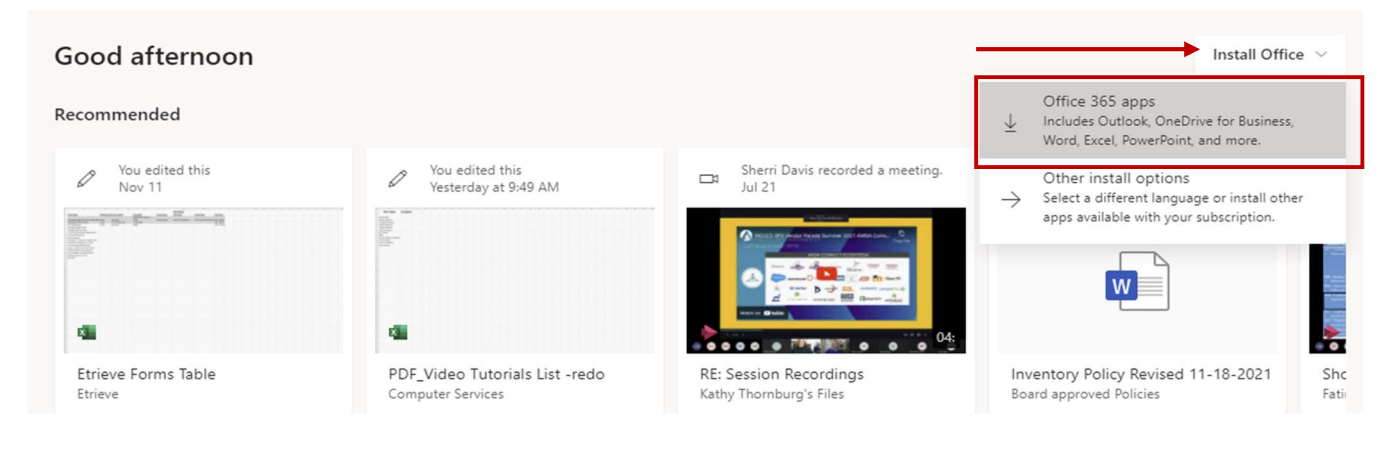

## 4. Follow the onscreen steps and you are all done.

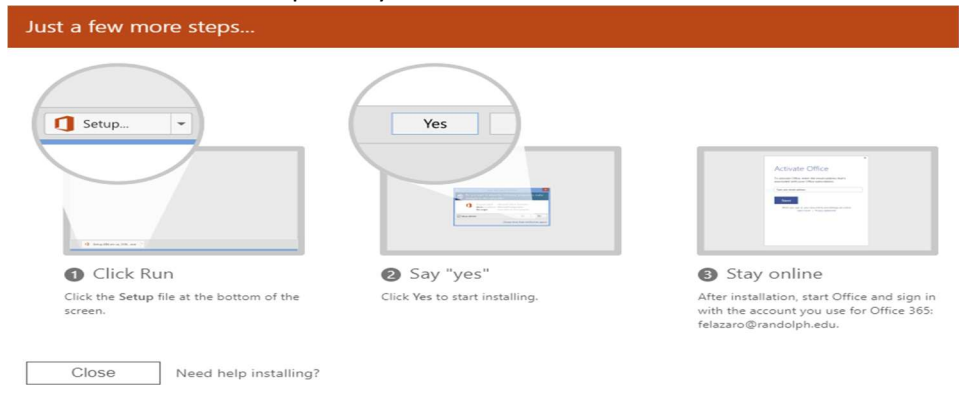